## **צג H2723E Dell**

# Dell Display Manager מדריך למשתמש

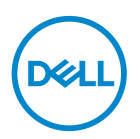

**דגם הצג: H2723E דגם רגולטורי: Hc2723E** **הערה: הערה מציינת מידע חשוב בעזרתו תוכל לייעל את השימוש במחשב.**

**זהירות: זהירות פירושה נזק אפשרי לחומרה או אבדן נתונים אם לא תקפיד למלא אחר ההנחיות.**

**אזהרה: אזהרה מציינת אפשרות של נזק לרכוש או של פגיעה בגוף או בנפש.**

**© זכויות יוצרים .Inc Dell 2022 או חברות הבת שלה. כל הזכויות שמורות.** Dell, EMC ושאר הסימנים הם סימנים מסחריים של .Inc Dell או חברות הבת שלה. סימנים אחרים עשויים להיות סימנים מסחריים של בעליהם בהתאמה.

 $05 - 2022$ 

מהדורה 00A

# **תוכן**

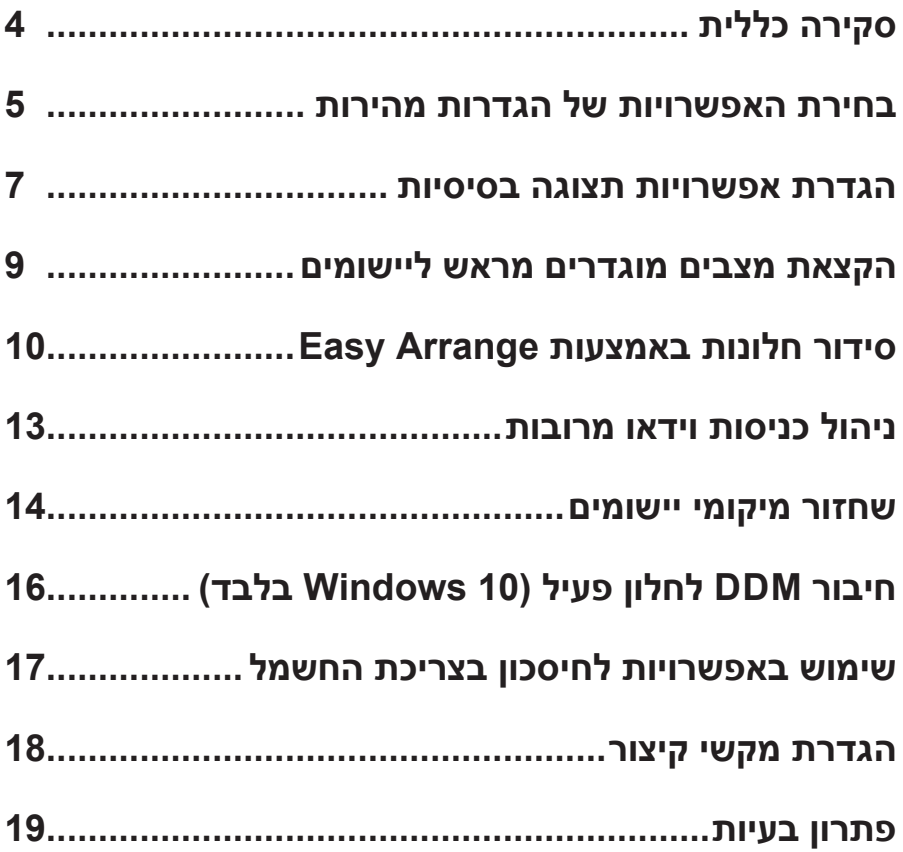

## **סקירה כללית**

<span id="page-3-0"></span>Dell Display Manager היא אפליקציה שמאפשרת לך להגדיר את תצורת צגי Dell שלך מבחינת בהירות, ניגודיות והגדרות קבועות-מראש. אחרי ההתקנה, אפשר לפתוח את Manager Display Dell ממגש ההודעות. אפשר להציג פרטים על הצגים המחוברים למחשב על ידי כיוון העכבר מעל לסמל שבמגש ההודעות.

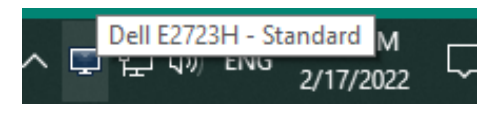

**הערה: Manager Display Dell משתמש בערוץ CI/DDC לתקשורת עם הצג. יש לוודא שפונקציונליות CI/DDC מופעלת בתפריט כפי שמוצג בתמונה הבאה.**

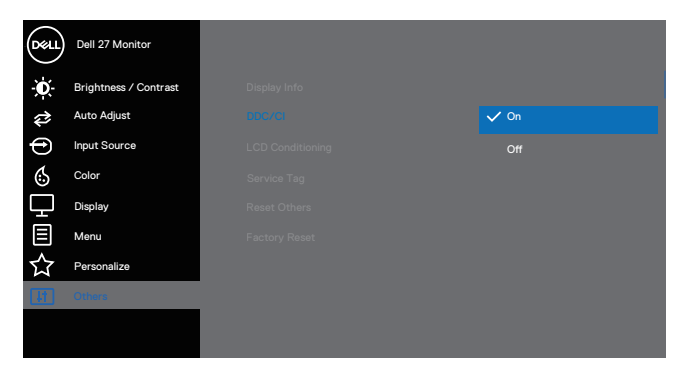

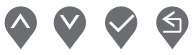

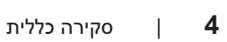

DØL

## **בחירת האפשרויות של הגדרות מהירות**

<span id="page-4-0"></span>לחץ על סמל Manager Display Dell במגש ההודעות. כעת יופיע החלון **Setings Quick )הגדרות מהירות(**.

אם מחוברים כמה צגי Dell למערכת, אפשר לבחור צג ספציפי מהרשימה הנפתחת '**Display )תצוגה(**'.

בחלון **Setings Quick( הגדרות מהירות(** אפשר לשנות את הדברים הבאים:

\* רזולוציה

- \* מצב אוטומטי או מצב ידני של מראה המסך
	- \* רמות בהירות וניגודיות
- \* פריסות חלון Arrange Easy( סידור קל( עבור הצג

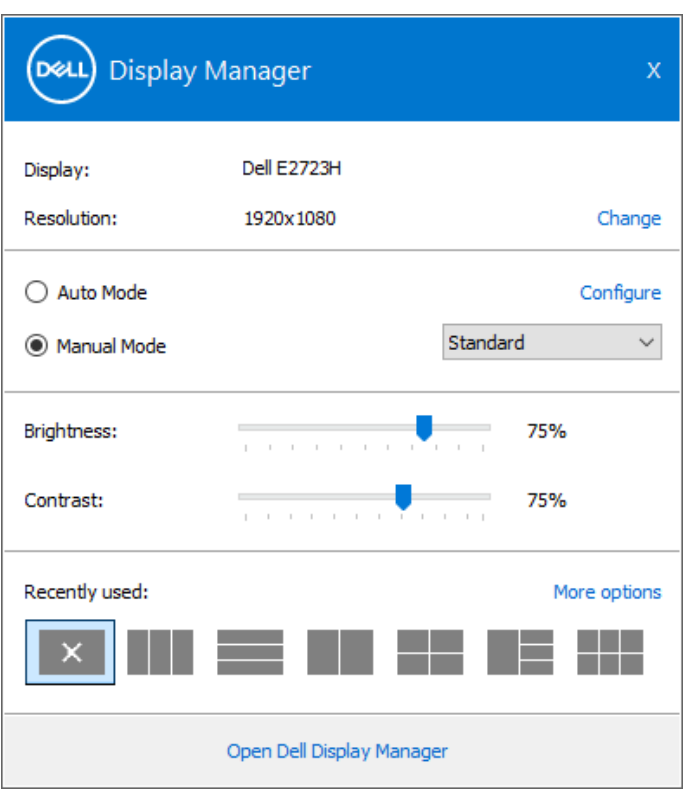

DELI

בחלון **Setings Quick( הגדרות מהירות(**, לחץ על **Manager Display Dell Open )פתיחת Manager Display Dell )**כדי לפתוח הגדרות מתקדמות.

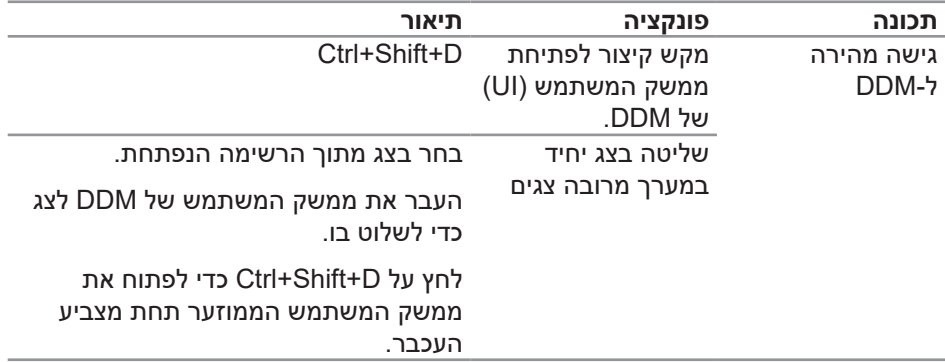

(dell

#### **הגדרת אפשרויות תצוגה בסיסיות**

<span id="page-6-0"></span>בחר בין שתי אפשרויות: **Mode Manual( מצב ידני(** שמאפשר לך לבחור **Mode Preset )מצב הגדרות קבועות מראש(** באופן ידני, או **Mode Auto( מצב אוטומטי(** שמחיל מצב מוגדר מראש על סמך האפליקציה שפועלת. בכל פעם שהמצב המוגדר מראש משתנה, מופיעה הודעה על המסך. אפשר לכוון את רמות הבהירות והניגודיות של הצג גם באמצעות הכרטייסייה **Basic( בסיסי(**.

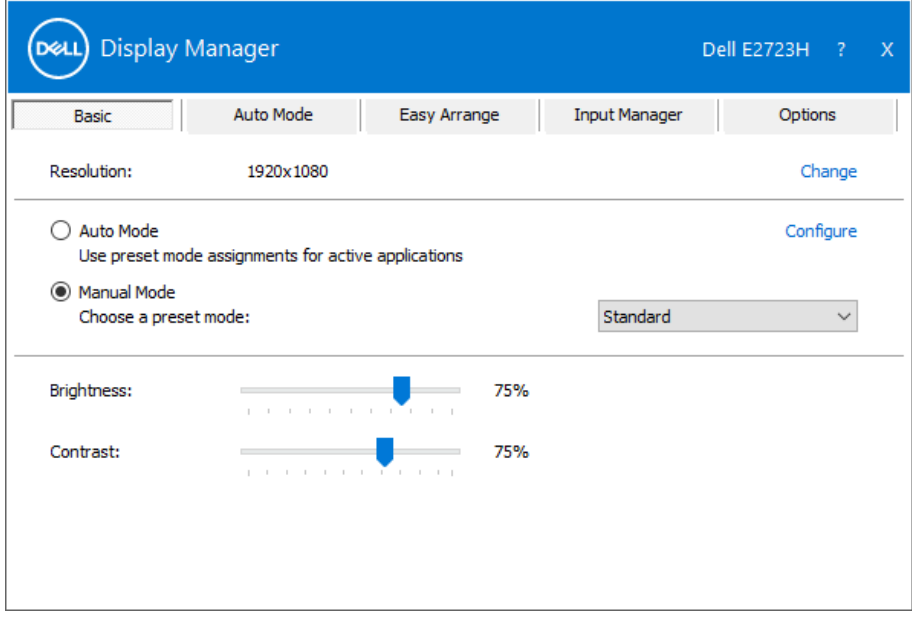

**הערה: כאשר מחוברים כמה צגים של Dell, בחר באפשרות "אפשר הצגה של בקרת מטריצה" כדי להשתמש בערכים מוגדרים מראש של בהירות, ניגודיות וצבע בכל הצגים.**

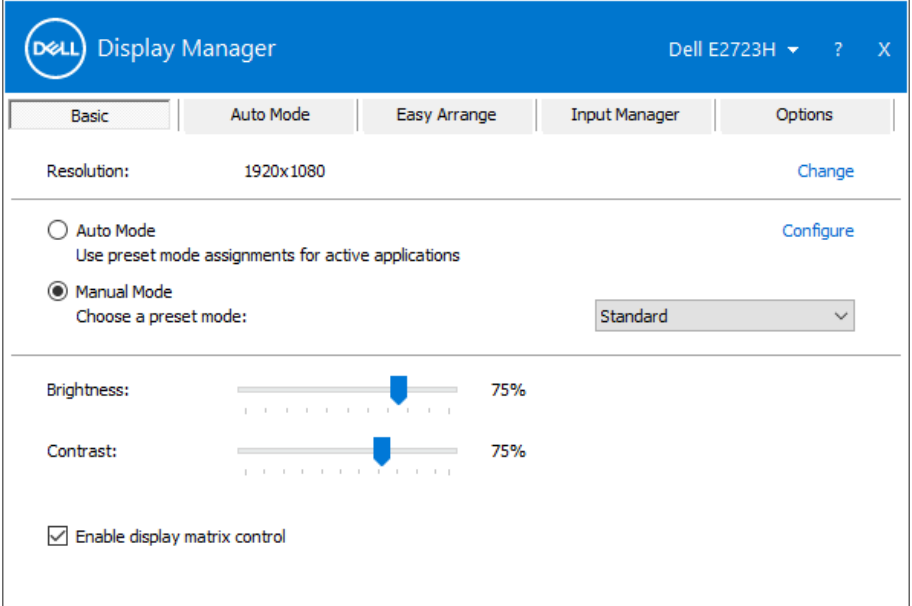

 $(\nabla \times L)$ 

### **הקצאת מצבים מוגדרים מראש ליישומים**

<span id="page-8-0"></span>הכרטיסייה **Mode Auto( מצב אוטומטי(** מאפשרת לשייך **Mode Preset( מצב מוגדר(** מראש לאפליקציה ספציפית ולהחיל את המצב הזה אוטומטית. כאשר **Mode Auto( מצב אוטומטי(** זמין, Manager Display Dell יעבור אוטומטית ל**Mode Preset( מצב המוגדר מראש(** המתאים כל עוד היישום המשויך מופעל. **Mode Preset( מצב המוגדר מראש(** המשויך ליישום ספציפי עשוי להיות זהה בכל הצגים שמחוברים למחשב, או שונה בין צגים שונים.

התצורה של Manager Display Dell מוגדרת מראש עבור יישומים נפוצים רבים. כדי להוסיף יישום חדש לרשימת **Applications( אפליקציות(**, פשוט גרור את היישום משולחן העבודה, מתפריט ההתחלה של Windows או ממקום אחר כלשהו, ושחרר אותו ברשימה הנוכחית.

#### **הערה: אי אפשר לשייך מצב מוגדר מראש לאצוות של מספר קבצים, סקריפטים )קובצי Script), קובצי טעינה או קבצים שאינם קובצי הפעלה כגון קובצי Zip או קבצים מכווצים.**

אפשר גם להגדיר את המצב המוגדר מראש משחק לשימוש בכל הפעלה של יישום D3Direct במצב מסך מלא. כדי למנוע מיישום להשתמש במצב כלשהו, הקצה לו מצב מוגדר מראש אחר.

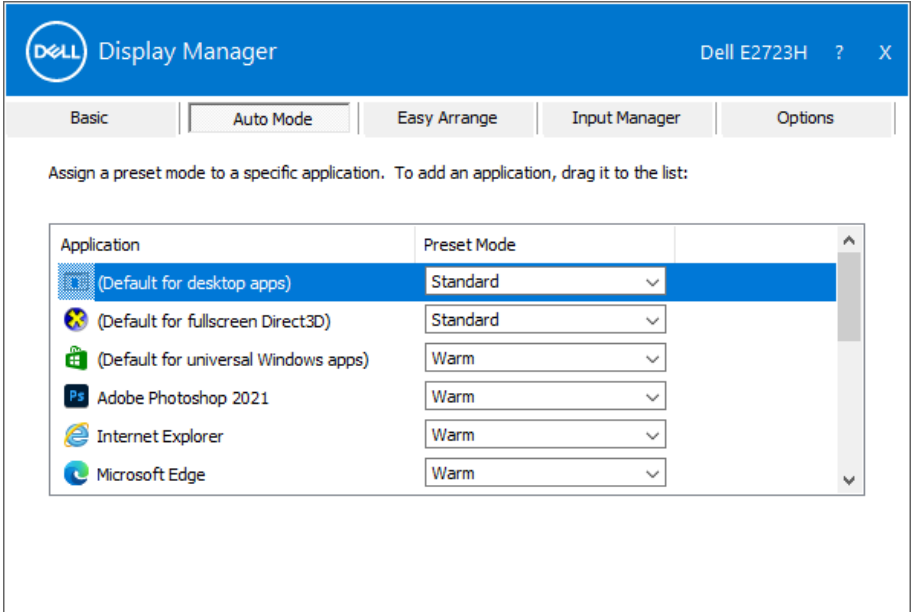

**DELI** 

## **סידור חלונות באמצעות Arrange Easy**

<span id="page-9-0"></span>בצגי Dell נתמכים, הכרטיסייה **Arrange Easy( סידור קל(** מאפשרת לסדר בקלות חלונות פתוחים באחת מהפריסות המוגדרות מראש על-ידי גרירתם לאזורים המתאימים. לחץ על ">" או השתמש במקש Down Page/Up Page להצגת פריסות נוספות. כדי ליצור פריסה מותאמת אישית, סדר את החלונות הפתוחים ולחץ על **Save( שמור(**.

כדי להתחיל להשתמש ב-**Arrange Easy( סידור קל(**, בחר צג יעד ואת אחת מהפריסות המוגדרות מראש. האזורים של אותה פריסה מוצגים לרגע בצג. לאחר מכן, גרור חלון פתוח לאורך הצג. בזמן גרירת החלון, פריסת החלונות הנוכחית מוצגת ובכל פעם שהחלון יעבור מעל אזור פעיל הוא יסומן. שחרר את החלון בכל עת לאזור הפעיל כדי להניח את החלון שם.

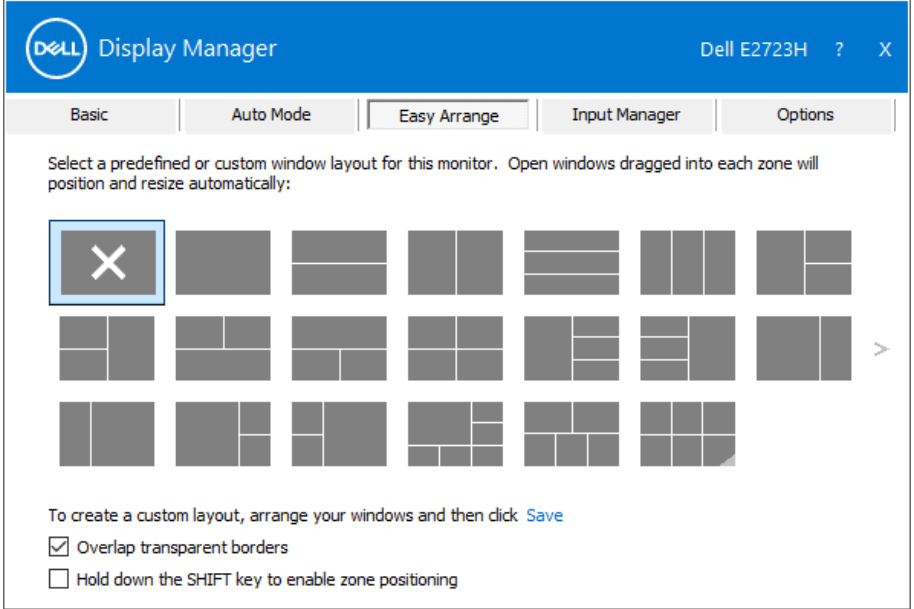

כדי ליצור פריסה אישית של חלונות, יש לבחור את הגודל והמיקום שלהם בשולחן העבודה ולאחר מכן ללחוץ על **Save( שמור(** תחת **Arrange Easy( סידור קל(**. הגודל והמיקום של החלונות נשמר בתור פריסה אישית והסמל של פריסה אישית ייווצר.

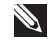

#### **הערה: אפשרות זו אינה שומרת או זוכרת את היישומים הפתוחים. רק הגודל והמיקום של החלונות נשמרים.**

**DEL** 

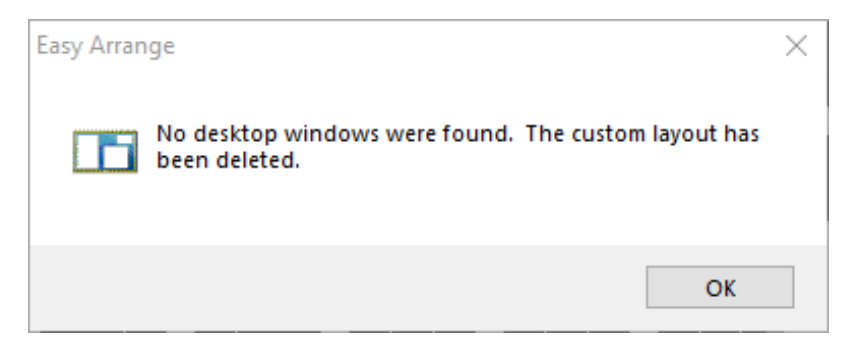

כדי להשתמש בפריסה האישית, לחץ על הסמל של הפריסה האישית. כדי למחוק את הפריסה האישית הנוכחית ששמרת, סגור את כל החלונות בשולחן העבודה ולאחר מכן לחץ על **Save )שמור(** ב-**Arrange Easy( סידור קל(**.

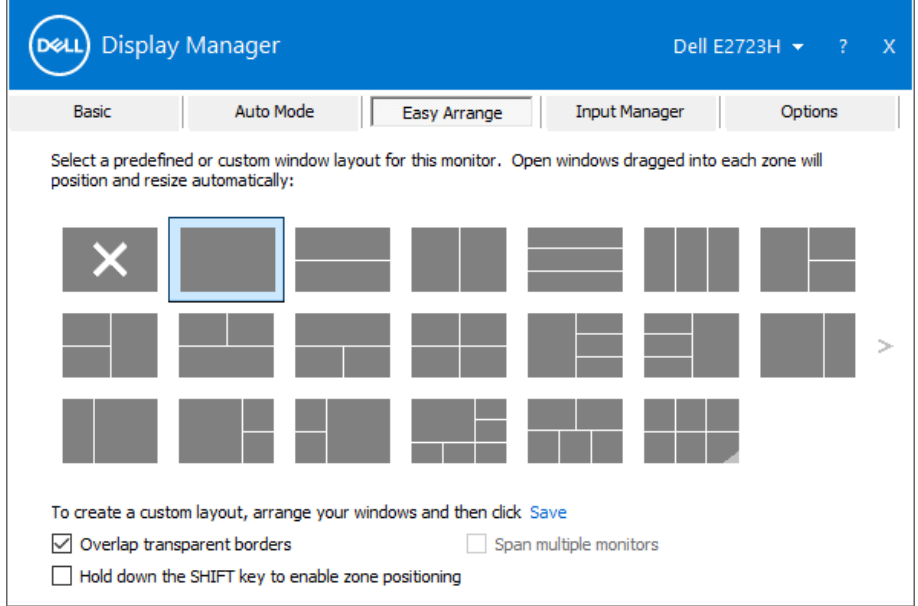

DELI

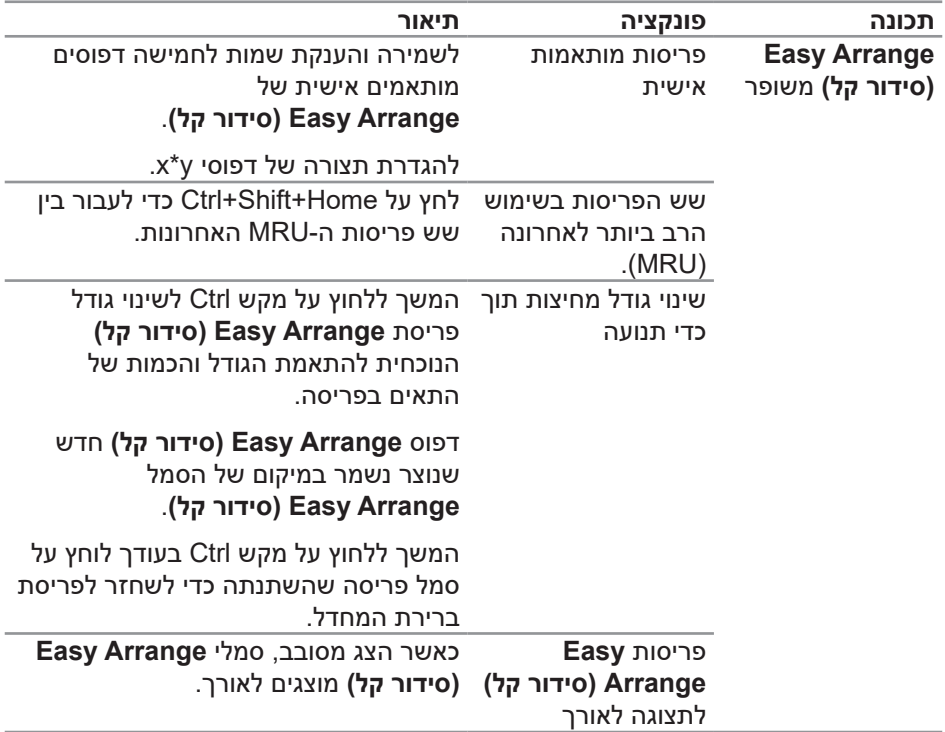

בטבלה הבאה מתוארות התכונות הנוספות של **Arrange Easy( סידור קל(**.

**הערה: ייתכן שיישום מסוים יצטרך רזולוציה מינימלית לחלון כדי לפעול כמו שצריך. אותו יישום לא יתאים לאזור של Arrange Easy אם הוא קטן מגודל החלון הדרוש.** 

## **ניהול כניסות וידאו מרובות**

<span id="page-12-0"></span>באמצעות הלשונית **Manager Input( מנהל הכניסות(** אפשר לנהל כמה כניסות וידאו המחוברות לצג Dell במקביל. כך קל לעבור בין האותות כשעובדים על כמה מחשבים במקביל.

כל הכניסות של אותות וידאו בצג מופיעות ברשימה. ניתן להעניק שמות לכל כניסה על פי רצונך ולשמור את השינויים לאחר עריכה.

ניתן להגדיר מקש קיצור דרך למעבר מהיר לכניסה המועדפת עליך ומקש קיצור דרך נוסף למעבר מהיר בין שתי כניסות, אם אתה עובד עם שתיהן.

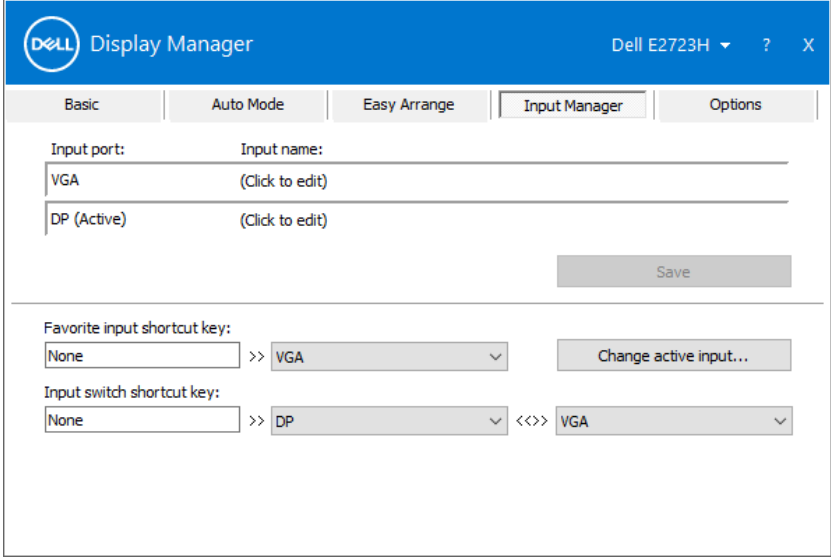

**הערה: Manager Display Dell( DDM )מתקשר עם הצג גם כשהוא מציג וידאו ממחשב אחר. מומלץ להתקין את Manager Display Dell במחשב שבו משתמשים לעתים קרובות וממנו רוצים לשלוט באותות. אפשר גם להתקין את Display Dell Manager במחשבים אחרים שמחוברים לצג.**

#### **שחזור מיקומי יישומים**

<span id="page-13-0"></span>Dell Display Manager יכול לעזור לך לשחזר מיקומים של חלונות של יישומים כשאתה מחבר מחדש את המחשב לצג/ים. לחץ לחיצת עכבר ימנית על סמל DDM במגש ההתראות כדי לפתוח את התכונה הזו במהירות.

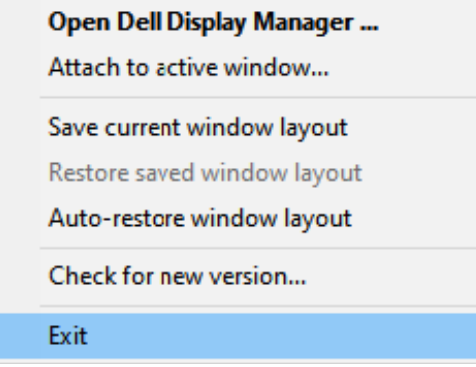

אם תבחר באפשרות "**layout window restore-Auto( שחזר אוטומטית פריסת חלונות(**", Manager Display Dell יעקוב אחר מיקומי החלונות של היישומים שלך ויזכור אותם. המיקומים של החלונות ישוחזרו אוטומטית על ידי Manager Display Dell כשיחובר מחדש מחשב לצג/ים.

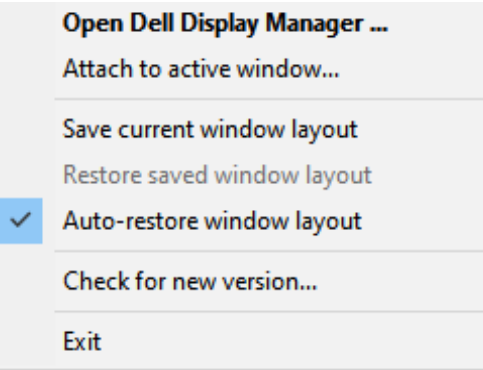

**DEA** 

כדי לחזור לפריסה מועדפת, לחץ על **layout window current Save( שמירה של פריסת החלונות הנוכחית(** ואז על **layout window saved Restore( שחזור הפריסה של החלונות שנשמרה(**.

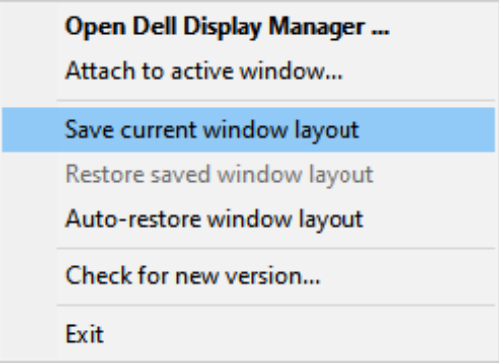

אפשר להשתמש בצגים עם דגמים או רזולוציות שונות לפי הצורך ובכל אחד להשתמש בפריסה שונה של חלונות. DDM מזהה את הצג שחיברת מחדש ומשחזר את מיקומי היישומים בהתאם. אם ברצונך להחליף צג בתצורה של מטריצת צגים, באפשרותך לשמור את פריסת החלונות לפני ביצוע ההחלפה, ולשחזר את הפריסה לאחר התקנת הצג החדש.

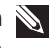

**הערה: כדי להשתמש במאפיין הזה, היישומים חייבים להישאר פעילים. DDM לא מפעיל אפליקציות.**

## <span id="page-15-0"></span>**חיבור DDM לחלון פעיל )10 Windows בלבד(**

אפשר להצמיד את סמל DDM לחלון הפעיל שבו אתה עובד. אפשר ללחוץ על הסמל כדי להשתמש בתכונות הבאות.

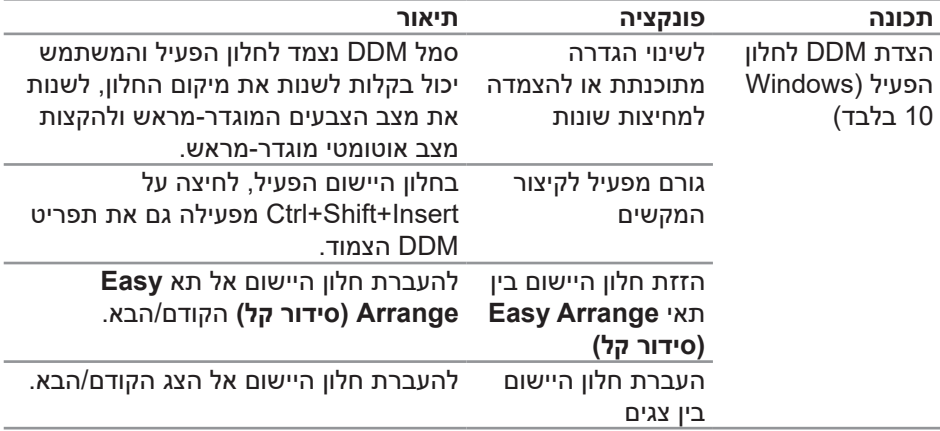

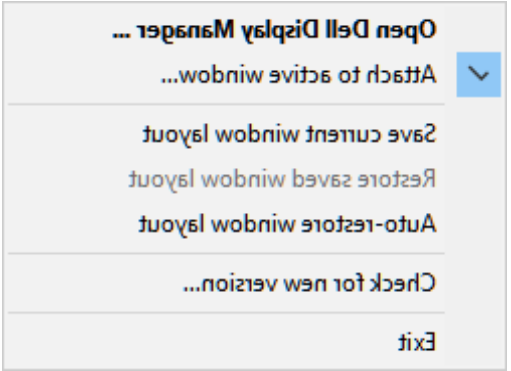

**16** | רוביחDDMלחל DDM רוביח DDM רוביח רוביח

DELL

## **שימוש באפשרויות לחיסכון בצריכת החשמל**

<span id="page-16-0"></span>כרטיסיית **Options( אפשרויות(** בדגמים נתמכים של Dell מציעה את אפשרויות החיסכון באנרגיה תחת PowerNap. אפשר להגדיר את רמת הבהירות לערך המינימלי או להעביר את הצג למצב שינה עם הפעלת שומר המסך.

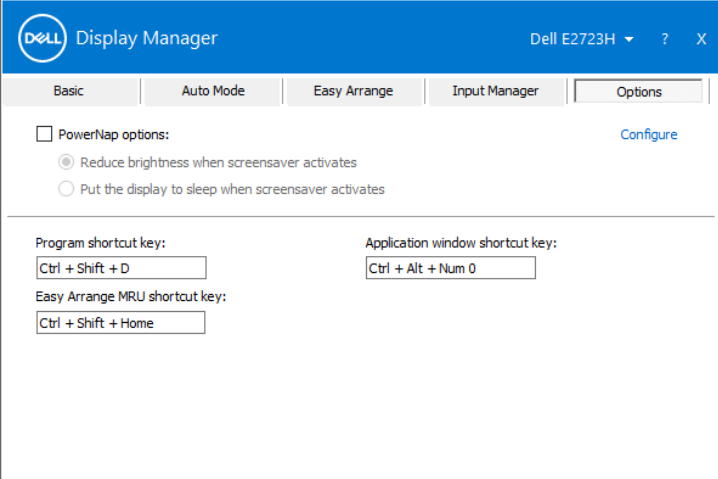

למשחה תכירצב ןוכסיחל תויורשפאב שומיש | **17**

(deli

#### **הגדרת מקשי קיצור**

ניתן להגדיר את מקשי הקיצור כדי לאפשר גישה מהירה לפונקציות DDM הבאות:

- <span id="page-17-0"></span> **key shortcut Program( מקש קיצור לתכנות(:** פתיחה מהירה של תיבת הדו-שיח **Settings Quick( הגדרות מהירות(**.
- **key shortcut MRU Arrange Easy( מקש הקיצור סידור קל עם התכונות שהיו בשימוש הרב ביותר לאחרונה(:** ליישום מהיר של חמש הפריסות האחרונות של חלונות.
	- **key shortcut window Application( מקש קיצור לחלון היישומים(:** פתיחת תפריט מהיר לאפשרויות של **Mode Auto( מצב אוטומטי(** ושל **Arrange Easy( סידור קל(**.

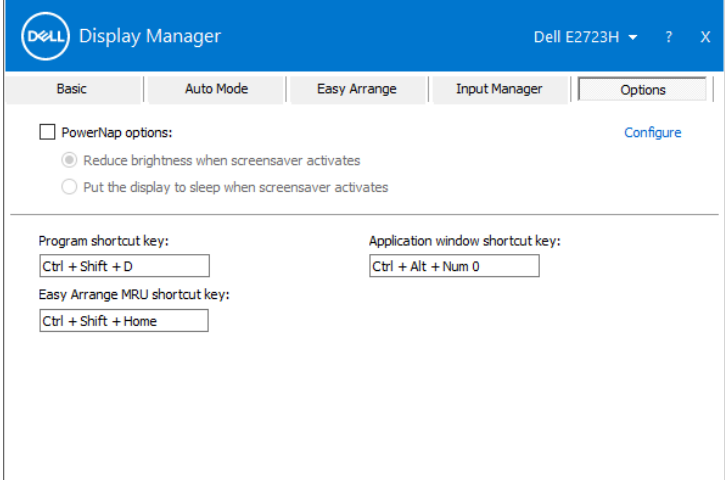

DEL

### **פתרון בעיות**

<span id="page-18-0"></span>DDM פועל רק עם צגים של המותג Manager Display Dell .Dell אינו תומך בצגים של יצרניות אחרות. אם לא ניתן להפעיל את DDM עם הצג שלך, יוצג הסמל הבא במגש ההודעות.

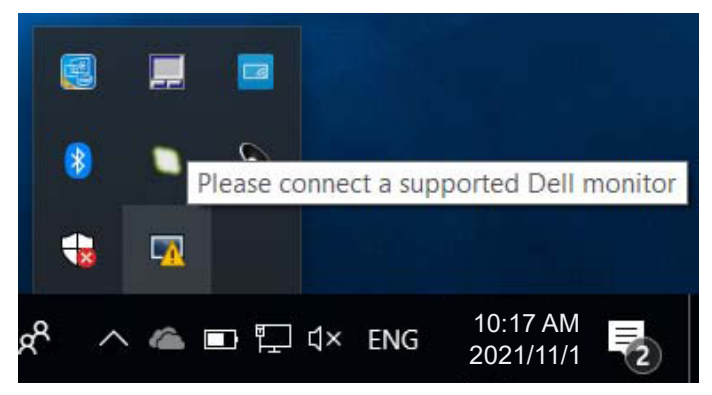

בלחיצה על הסמל של **DDM** אפשר להציג את פרטי הודעת השגיאה.

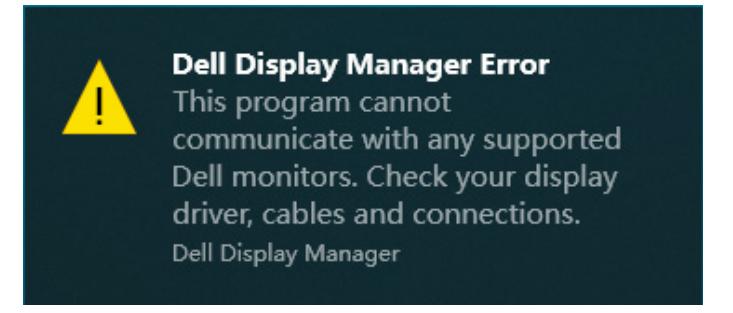

אם יש בעיה בזיהוי ו/או תקשורת של DDM עם צג של Dell, אפשר להיעזר בפתרונות הבאים:

- **.** ודא שכבל החשמל מחובר היטב לצג ולמחשב. החיבורים צריכים להיות מוכנסים היטב.
	- **.** בדוק בתפריט המסך של הצג שהאפשרות CI/DDC מופעלת.
- **.** ודא שמנהל ההתקן של כרטיס המסך מעודכן. אפשר לבדוק זאת באתרים של יצרניות כרטיסי המסך, כמו Intel, AMD ו-NVIDIA. גרסה ישנה או לא תואמת של מנהל ההתקן של כרטיס המסך עלולה לגרום לתקלות ב-DDM.
- **.** נתק את תחנות העגינה, הכבלים המאריכים או הממירים בין הצג ליציאת כרטיס המסך. חלק מהמאריכים, הרכזות או הממירים אינם תומכים טוב ב-CI/DDC ועלולים לגרום לתקלה ב-DDM. עדכן את מנהל התקן לגרסה האחרונה.
	- **.** הפעל מחדש את המחשב.

ייתכן שלא ניתן יהיה להפעיל את DDM בצגים הבאים:

- צגים של Dell מדגמים שלפני 2013 ומסדרת Series-D של Dell. למידע נוסף, ראה .https://www.dell.com/support/monitors
	- צגים למשחקים המשתמשים בטכנולוגיית sync-G של Nvidia.
		- צגים וירטואליים ואלחוטיים אינם תומכים ב-CI/DDC.
- מספר דגמים מוקדמים של צגי 1.2 DP. ייתכן שתצטרך להשבית את 1.2 DP/MST באמצעות תפריט המסך.

אם המחשב מחובר לאינטרנט, תתבקש לשדרג לגרסה חדשה יותר של יישום DDM כאשר היא תהפוך לזמינה. מומלץ להוריד ולהתקין את הגרסה האחרונה של היישום של DDM.

אפשר גם לבדוק אם יש גרסה חדשה יותר על ידי לחיצה ימנית על הסמל של DDM תוך כדי החזקת המקש Shift במקלדת.

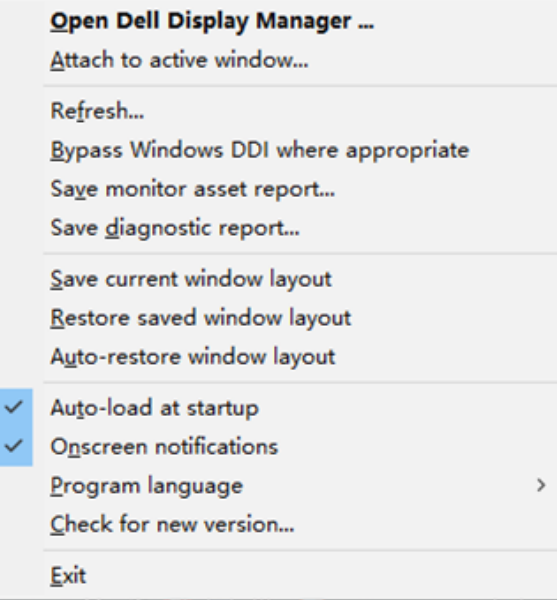

**DEA**